# 作为 **CPE** 桥接 **AP** 的用法 ——(**11N** 系列用)

配置前准备工作:

前期准备(室内测试没问题后在安装):

A、设备大体连接图示:(如下)

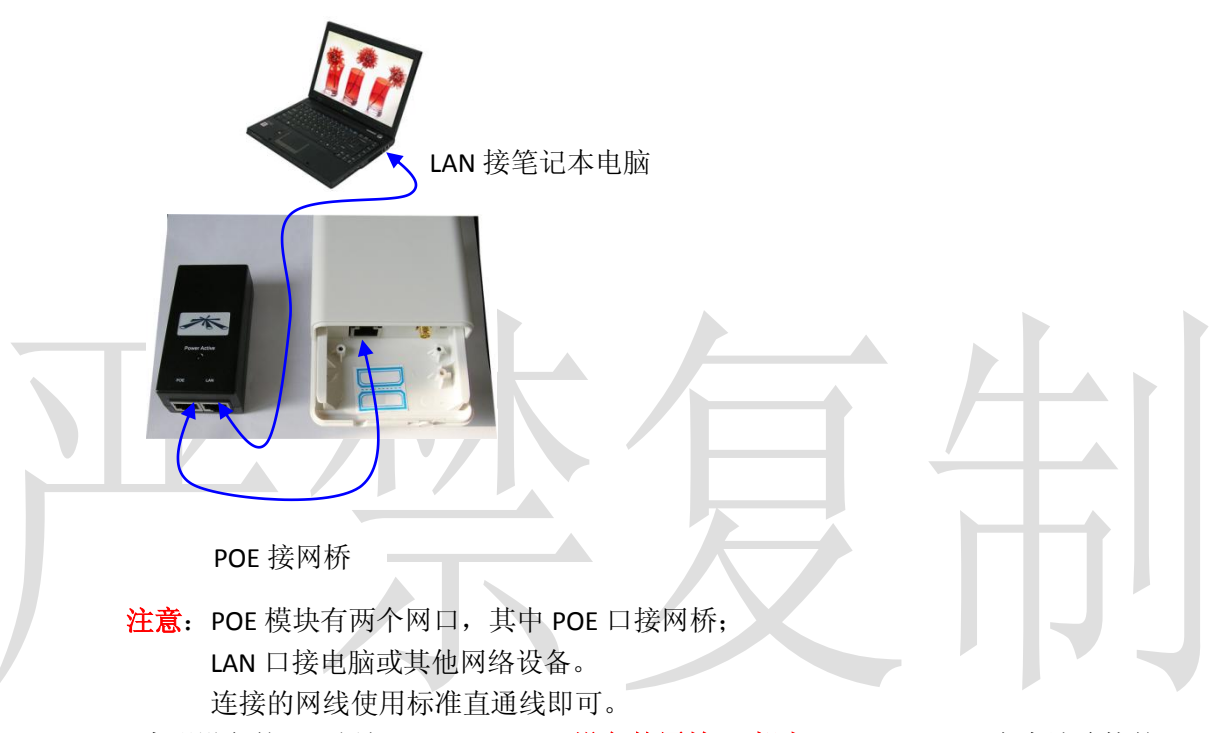

B、查明设备的 IP, 例如 192.168.1.20; 设备的原始 IP 都为 192.168.1.20; 在本地连接的 TCP/IP 协议里添加 192.168.1.xx 的网段;必须同一网段才能配置设备。

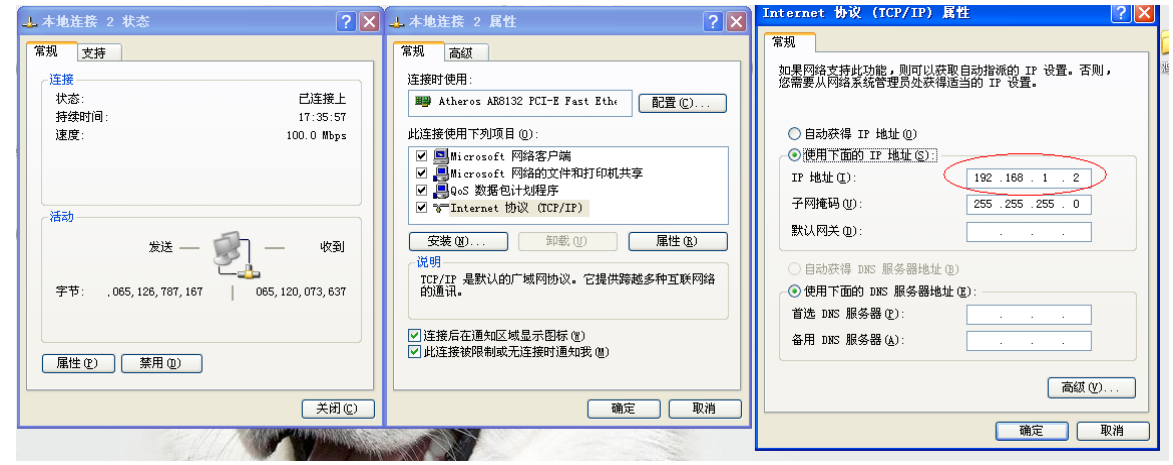

#### 下面正式进入设置界面:

打开 IE 浏览器, 默认 IP 为 192.168.1.20, 用户名和密码都为

联系人:颜学虎 联系电话:010-82237772 手机: 13911486338 联系地址: 北京市海淀区花园路 2 号牡丹创业楼 411

#### **UBNT**

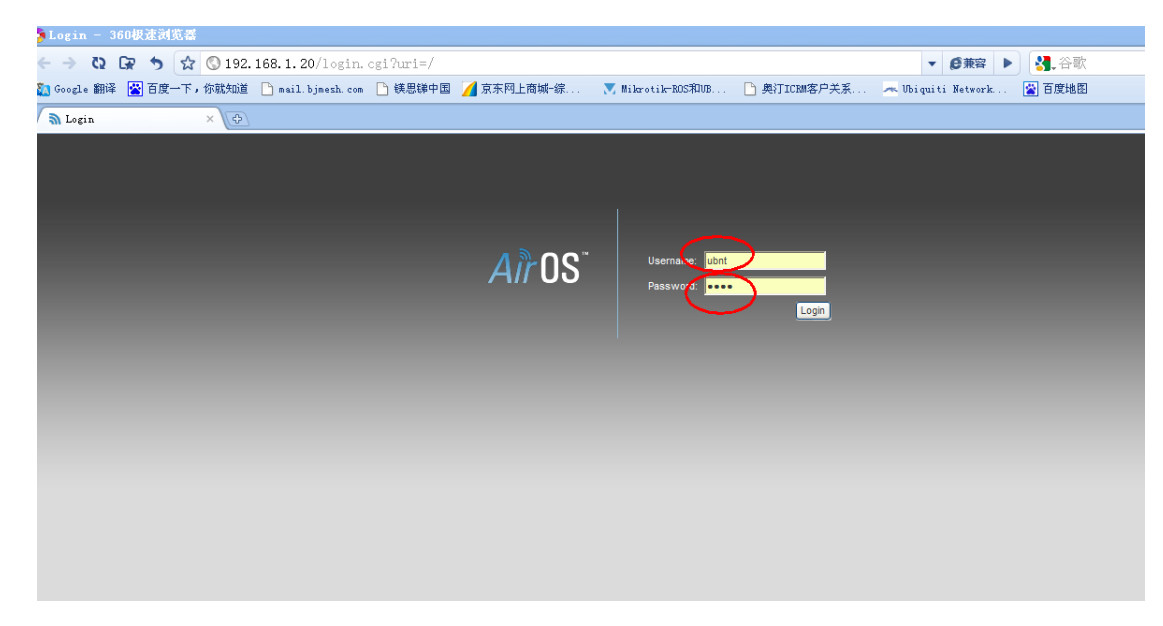

二、 改设备的 **IP** 地址为自己想需要的,一般设置为 **192.168.1.100**

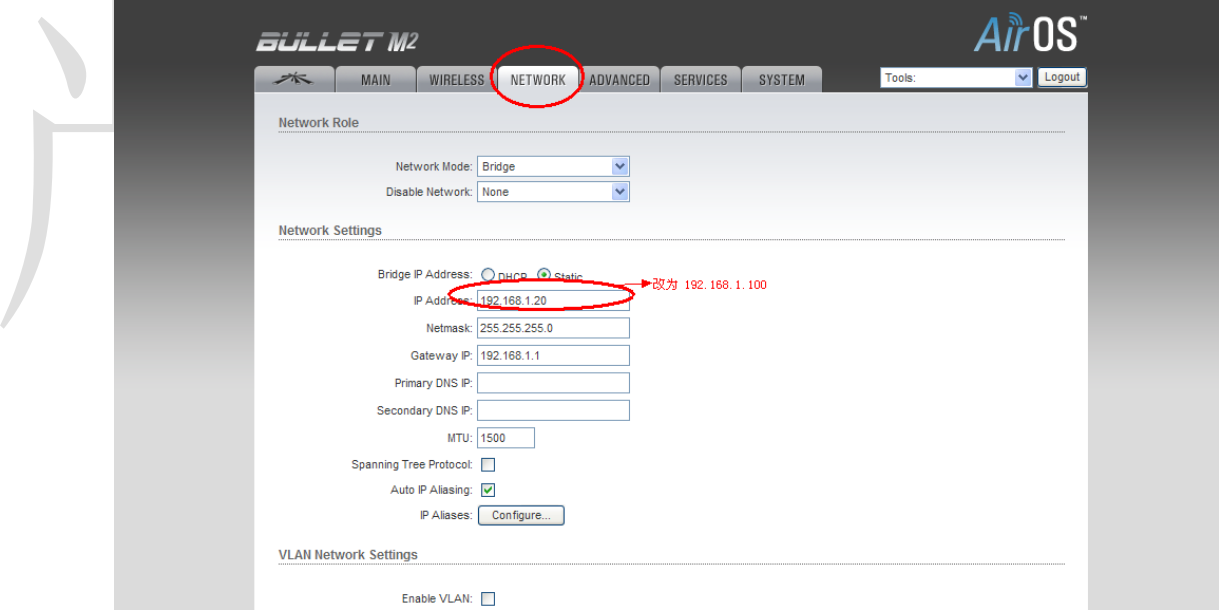

改完后需要保存记录,点击该页的下方 **change**、在点击 **Apply**。

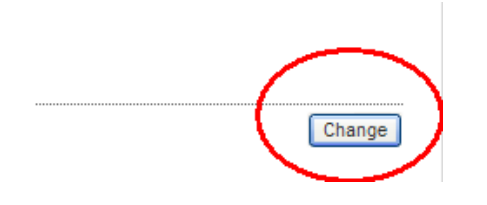

联系人:颜学虎 联系电话: 010-82237772 手机: 13911486338 联系地址: 北京市海淀区花园路 2 号牡丹创业楼 411

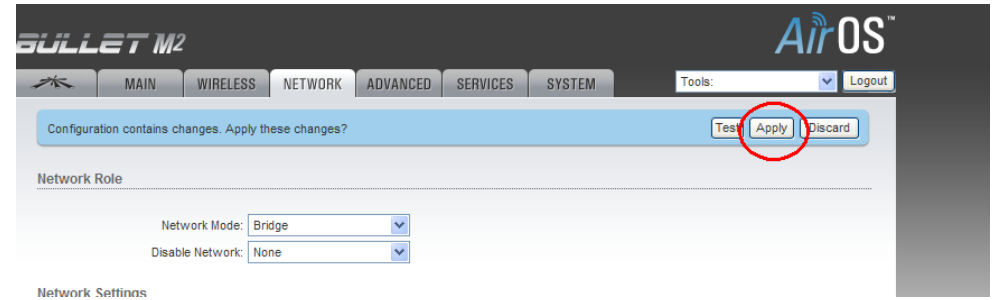

#### 三、 配置说明

我办公室有一个 **AP**,**SSID** 为:**bjmesh,**密码是:**abcdeabcde.**连接 过程如下:

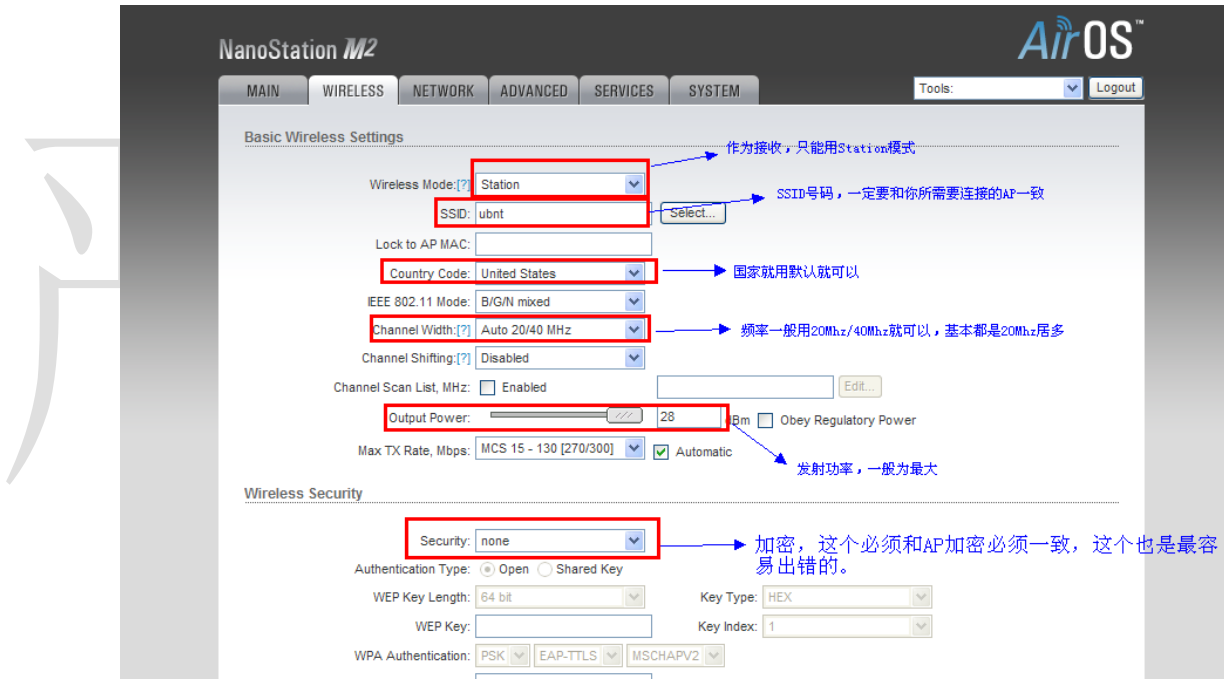

**1**、 进入 **Wireless** 选项里,进行设置,一般设置为 **Station** 模式,

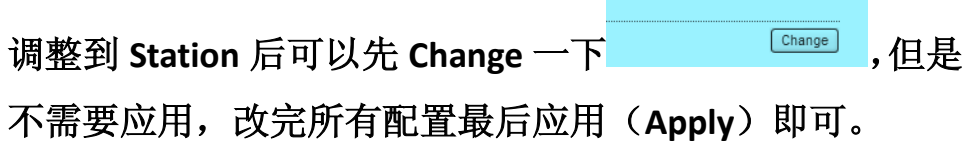

## **2**、 调整到 **Station** 后,**SSID** 后有个 **select** 可以搜索到很多 **AP**,

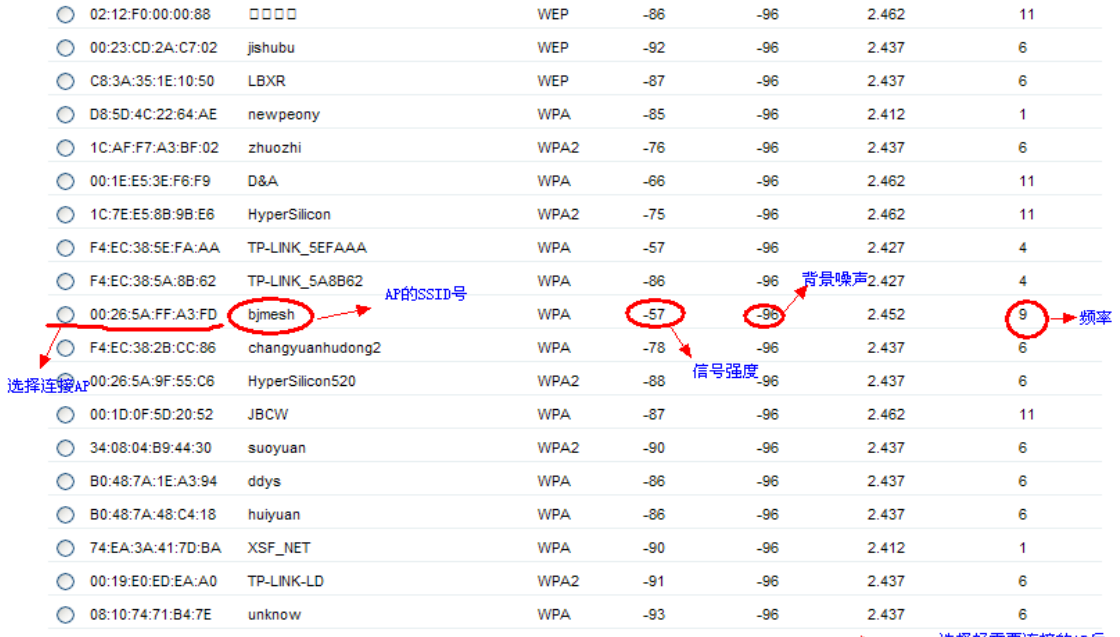

Selectable SSID's must be visible and have compatible channel bandwidth and security settings

选择好需要连接的AP后,点击<br>下方的Select既可加入。

Scan

Select

如下图:

# 点击后显示为如下图所示:

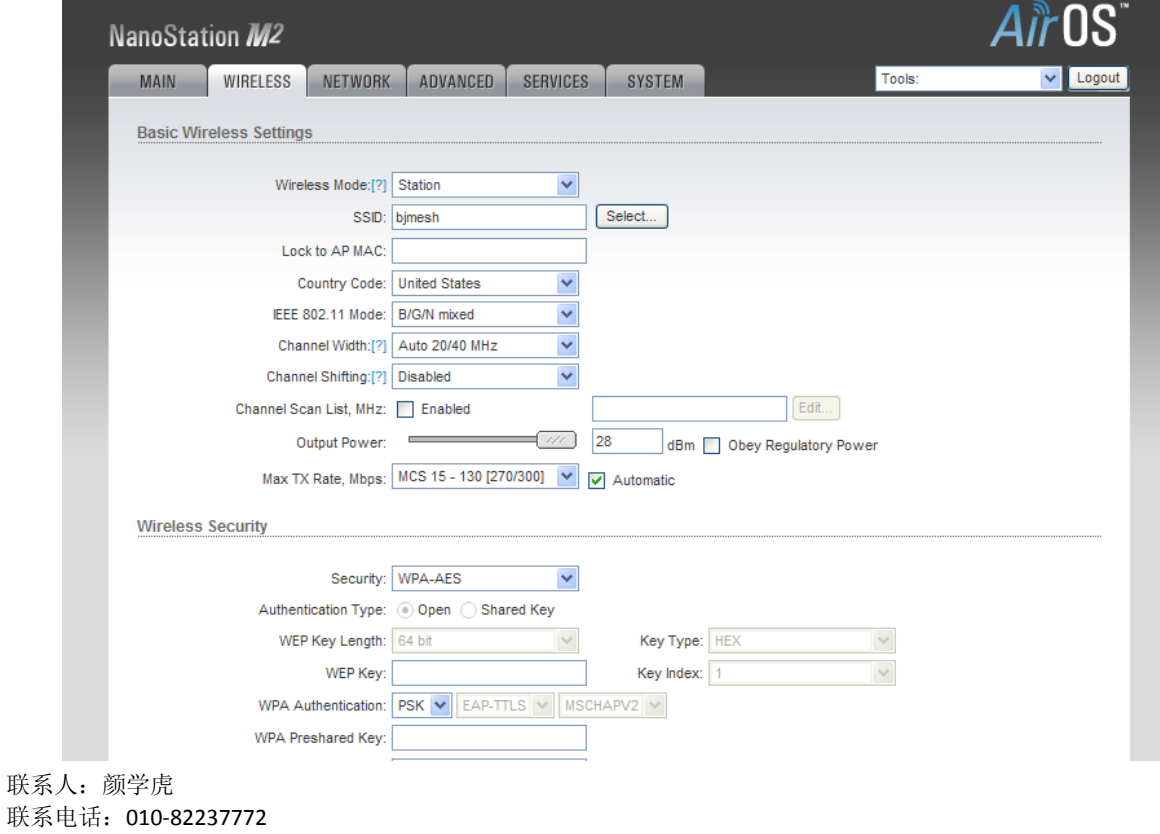

手机: 13911486338

联系地址: 北京市海淀区花园路 2 号牡丹创业楼 411

**3**、 最后改好加密模式即可,根据 **AP** 的加密模式来更改,具体

### 如下图所示:

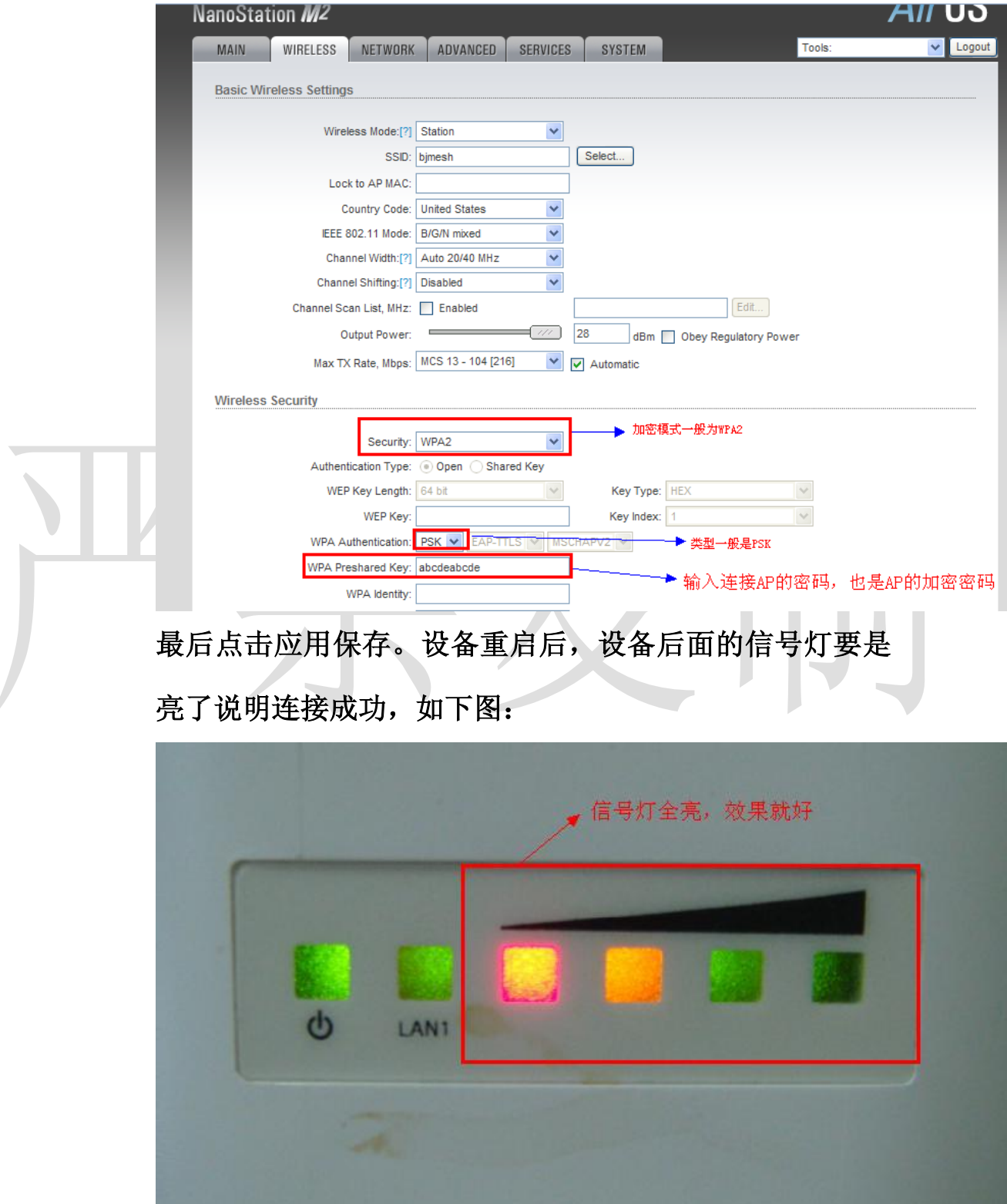

联系人:颜学虎 联系电话:010-82237772 手机: 13911486338 联系地址: 北京市海淀区花园路 2 号牡丹创业楼 411 四、 注意,配置的时候首先要为 **Station** 模式,在就是 **SSID** 号码一 定要和 **AP** 一致,在就是加密功能一定要一样,连接成功后具体 情况如下图首页显示:

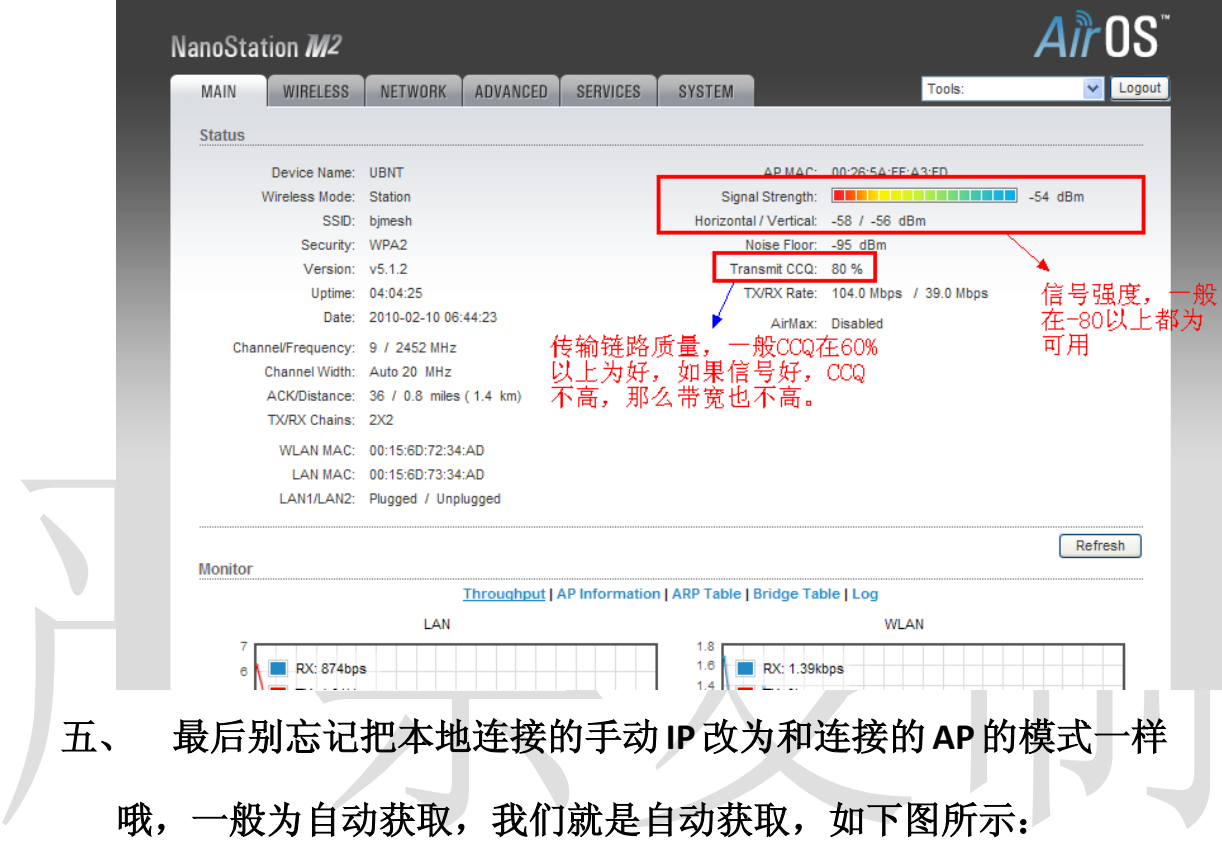

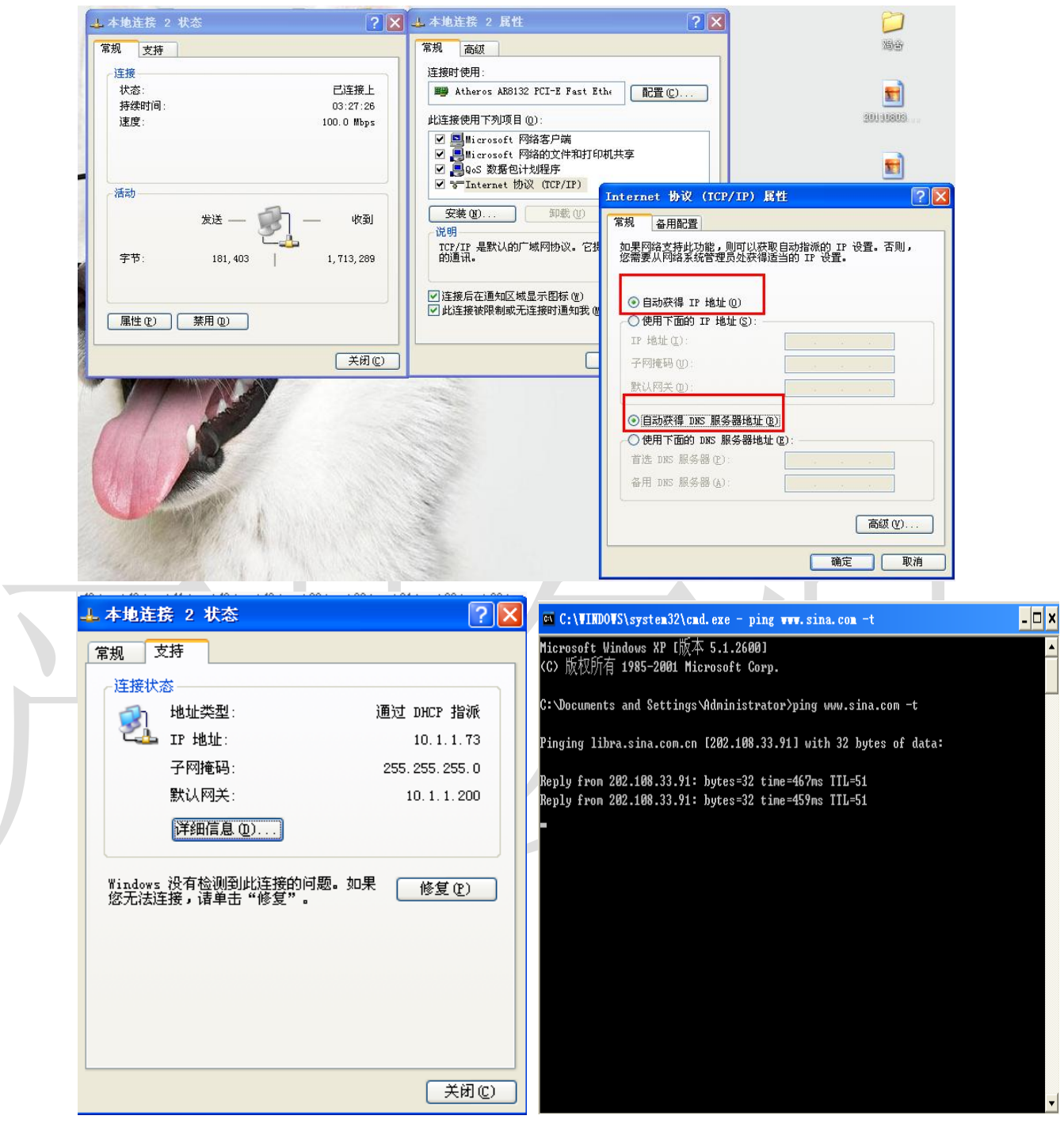

联系人:颜学虎 联系电话: 010-82237772 手机: 13911486338 联系地址: 北京市海淀区花园路 2 号牡丹创业楼 411 北京格网通信技术有限公司 UBNT渠道销售:颜学虎 地址:北京市海淀区花园路2号牡丹创业楼411室 邮编:100191 电话:010-82237772 传真:010-82237609 手机:13911486338 13693640080 质保:UBNT官方质保一年。(详见北京格网通信UBNT保修政策)

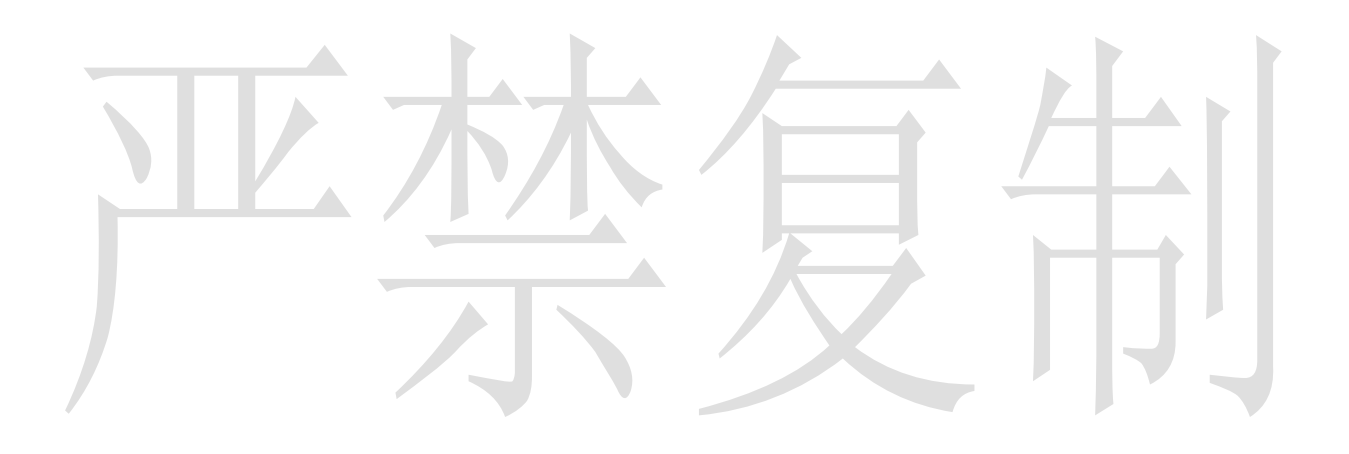

联系人:颜学虎 联系电话:010-82237772 手机: 13911486338 联系地址: 北京市海淀区花园路 2 号牡丹创业楼 411